## *MODIFICATION RECOMMENDED*

# **3070-91 S E R V I C E N O T E**

Supersedes: None

> **KEYSIGHT** TECHNOLOGIES

## Keysight i3070 Series 5 In-Circuit Test System

## **Serial Numbers:**

E9901E – ALL; E9902E – ALL; E9903E – ALL; E9905E – ALL E9905EL – ALL; E9988E – ALL;

#### **Control XTPA card new firmware 14091012\_2.xsvf**

**Parts Required: P/N Description Qty.**

NOTICE: This document contains references to Agilent Technologies. Agilent's former Test and Measurement business has become Keysight Technologies. For more information, go to www.keysight.com.

**NONE** 

### ADMINISTRATIVE INFORMATION

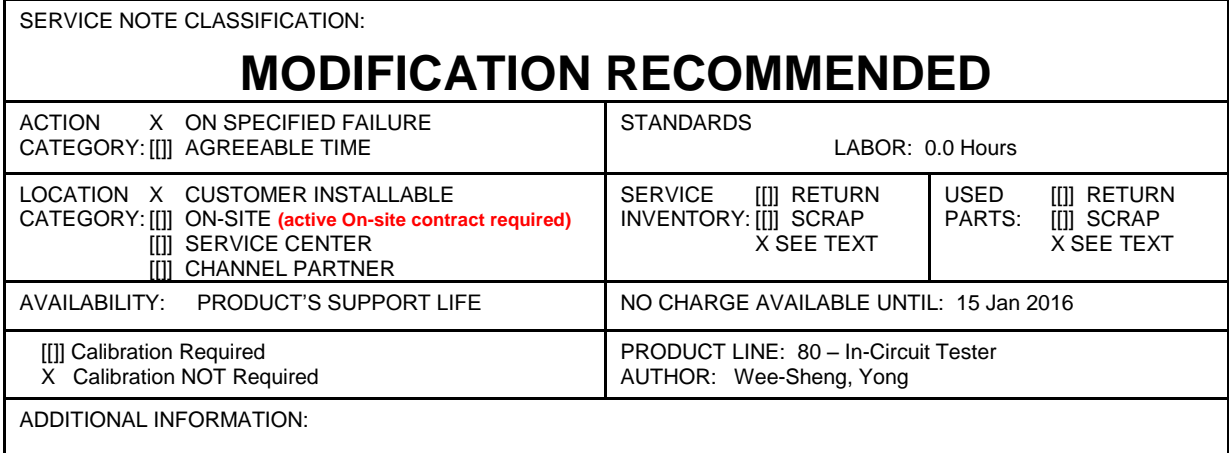

© Keysight Technologies 2015 Printed in U.S.A.

January 15, 2015 Rev. 1 Page 1 of 4

KEYSIGHT

#### Situation:

The existing Control XTPA "**11100709\_2**" firmware may encounter Diagnostics test 1256 safeguard timeout failure, although it doesn't affect the control card functionality.

The new Control XTPA "**14091012\_2**" firmware is to improve safeguard timeout accuracy of diagnostics test 1256. It is recommended to update this new firmware to all the Control XTPA cards. There is no impact to Control XTP card. Hence, no action is required for XTP card.

All the new i3070 In-Circuit systems and spare Control XTPA cards will be programmed with new firmware with effect of 26 Jan 2015.

Users who have testheads that are installed with Control XTPA of one version and firmware release of another version may detected this differences at failing diagnostics "Test 6, Subtest 0" with the error "FPGA firmware error" (Figure 1). This is a symptom that the firmware versions are different.

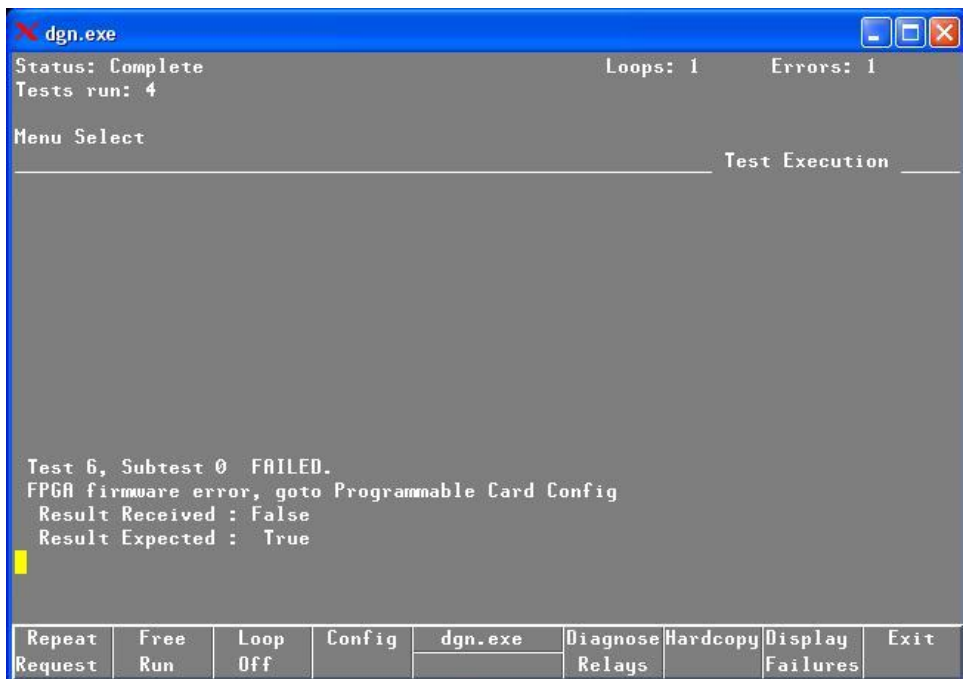

Figure 1: Diagnostics error message

#### **Solution/Action:**

- A. Check the firmware version on Control XTPA card
	- 1) Execute the testhead diagnostics application by double clicking on the "DGN" icon on the desktop (alternatively, type "dgn" at the command prompt in a shell window)
	- 2) To boot up the testhead,
		- i. Click on "Testhead Functs" (F4) and click on "Testhead Power On" (F1)
		- ii. After the testhead is booted up, click "Exit" till Service Package Level 1.
		- iii. Then, select "Configuration", follow by "Programmable Card Configuration".
		- iv. Check on Actual and Expected value and execute the recommended action listed below.

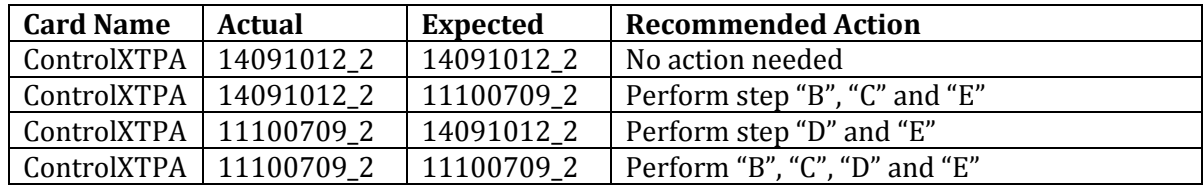

- B. Get the correct firmware version from K.com
	- 1) First download the firmware from **<http://www.keysight.com/find/i3070patches>**
	- 2) Search for "XTPA Firmware" at the above website
	- 3) Download the file "**xtpa\_14091012\_2.xsvf**" from the website.
- C. Replace the firmware file in Controller (one time only process)
	- 1) Rename the file "C:\Agilent\_ICT\lib\xtpA.xsvf" to "xtpa\_11100709\_2.xsvf".
	- 2) Copy the "xtpa\_14091012\_2.xsvf" (downloaded from website) to "C:\Agilent\_ICT\lib" on your controller.
	- 3) Rename it to "xtpA.xsvf".
- D. Program the new firmware into the Control XTPA card (one time only process)
	- 1) Boot up the testhead as described earlier.
	- 2) Launch the diagnostics application.
	- 3) Click on "Configuration" and click on "Programmable Card Configuration"
	- 4) Click on "Update All" (F1) button to program all the Control XTPA cards.
	- 5) Please ensure that the jumper P4402 is in an open position to allow In-System Programming. It is recommended that it is put in closed position (write protect) during normal operation.

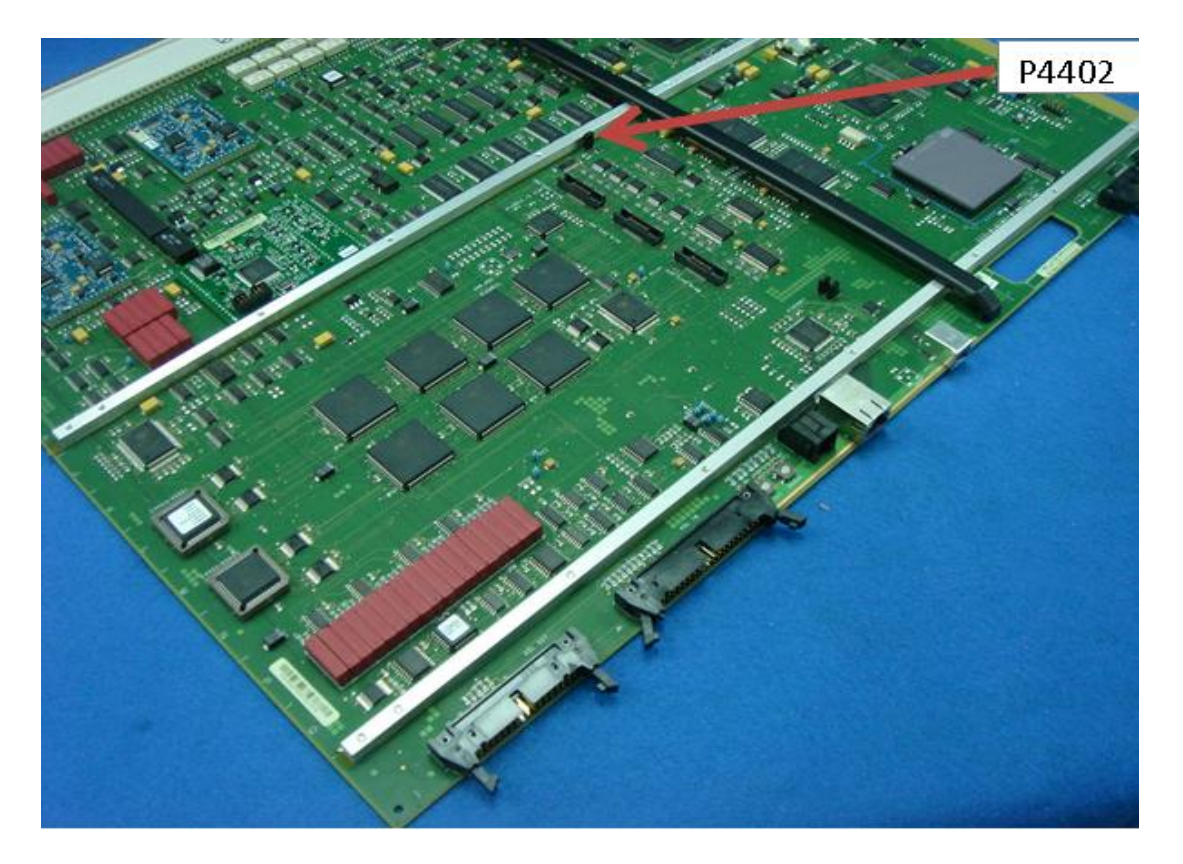

Figure 2: Location of P4402 jumper

- E. Confirmation and AutoAdjust
	- 1) Reboot the testhead and check the firmware version on Control XTPA card. (Note: Please refer to step "A" for checking procedure)
	- 2) You should notice the Actual and Expected value show as "**14091012\_2**" (Figure 3).
	- 3) Click "Exit" till "Service Package Level 1" Page. Then, select "Autoadjust All", follow by "AutoAdj All" (F6).
	- 4) Proceed to production once Autoadjust Passed.

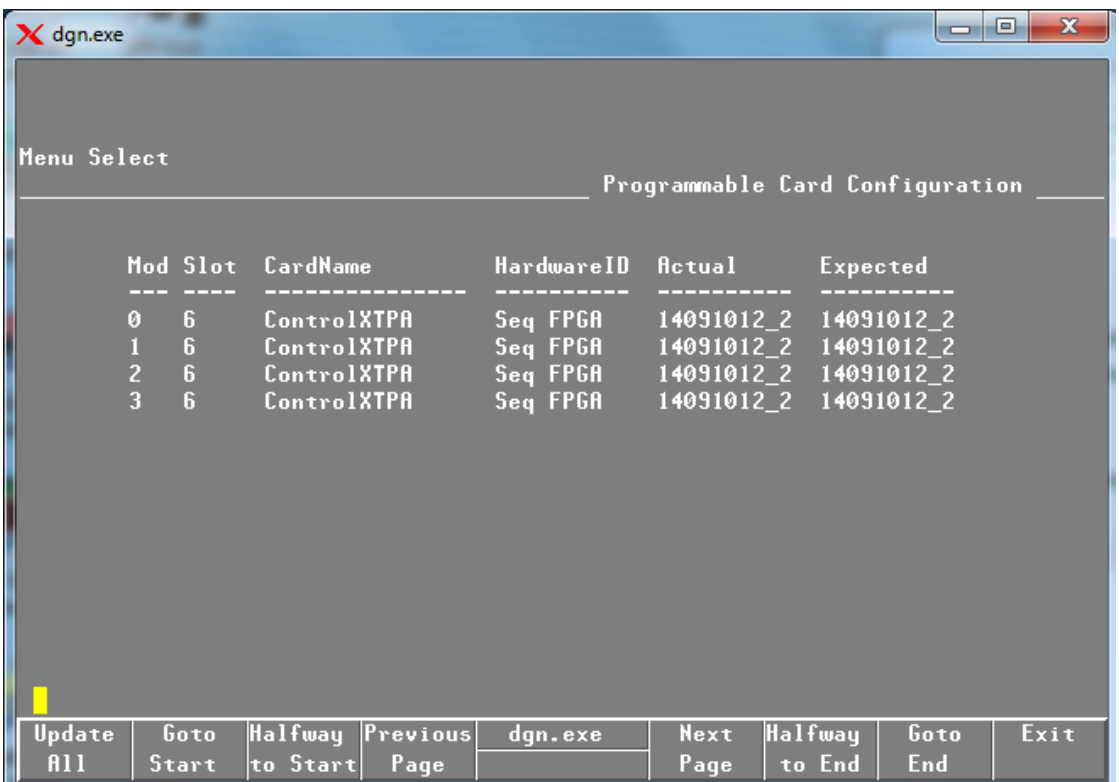

Figure 3: Diagnostics firmware version

#### **Constraints of the upgrade:**

N/A

#### **Solution/Action:**

N/A

#### **Revision History:**

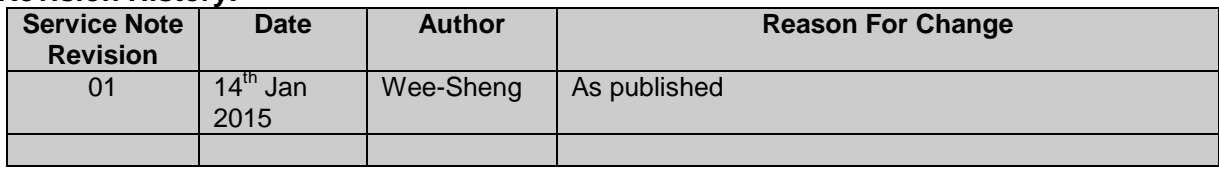